Dez. IV, Koordinierungsstelle für Flüchtlingsangelegenheiten "Gutes tun und darüber reden – jetzt auch digital!"

# **Instagram** Leitfaden- Story und Beitrag

09.09.2020

# Inhaltsverzeichnis

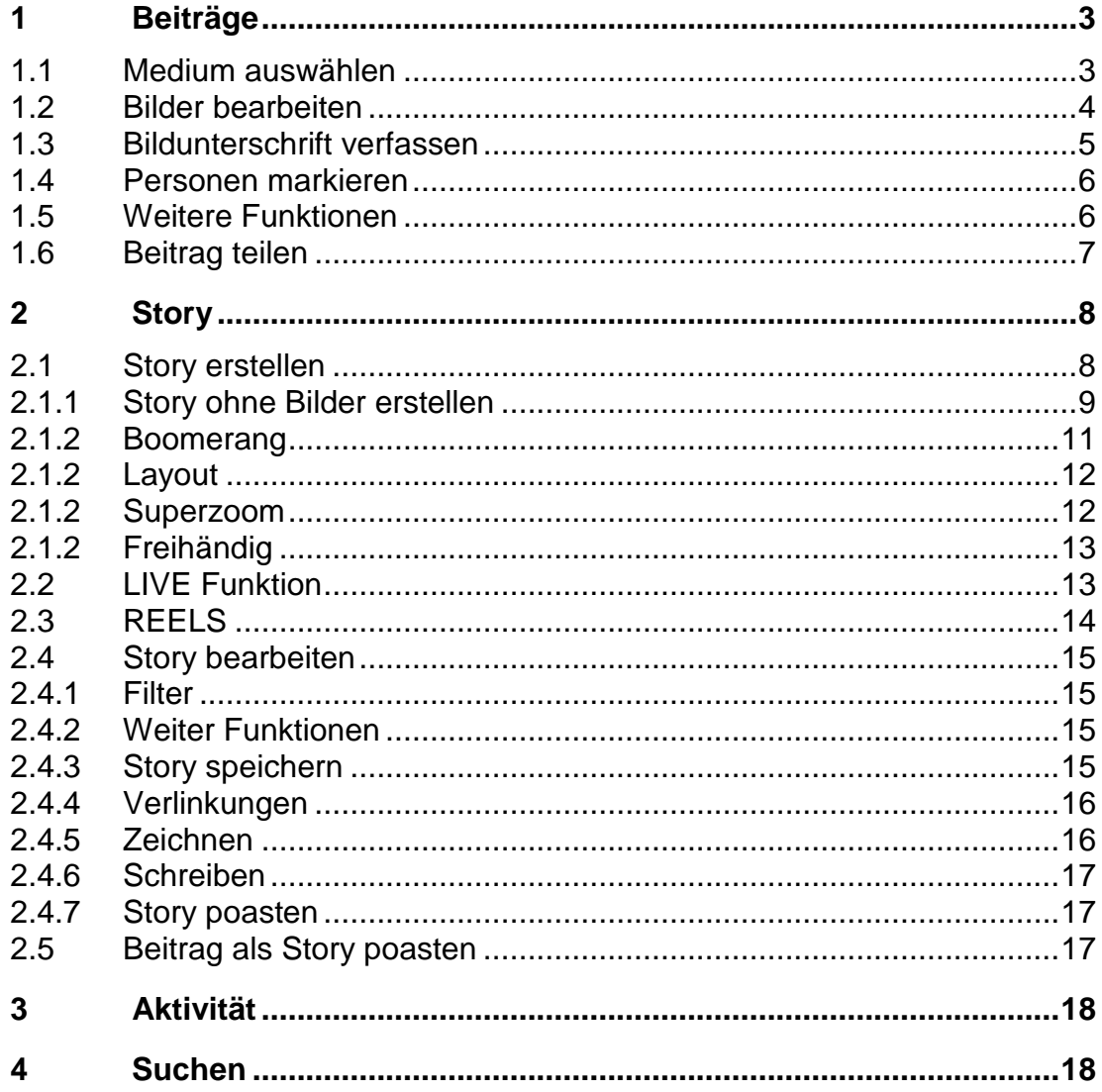

# <span id="page-2-0"></span>1 Beiträge

Beiträge bleiben dauerhaft im Account sichtbar. Sie beinhalten Bilder (meistens Quadratisch) mit den entsprechenden Beschreibungen und Hashtags. Beiträge können kommentiert oder gelikt werden. Beiträge können sowohl alte wie auch aktuelle Themen ansprechen.

#### <span id="page-2-1"></span>1.1 Medium auswählen

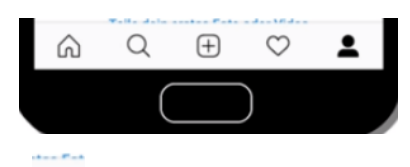

In der APP auf das Symbol  $\Box$  drücken. Die Galerie öffnet sich und ich kann verschiedene Funktionen auswählen:

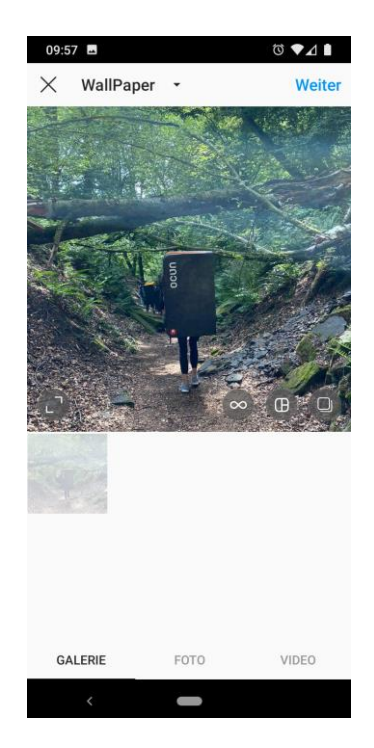

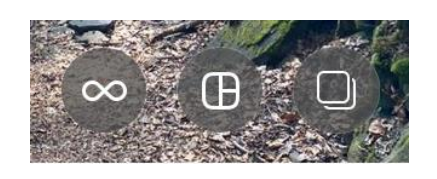

- **Boomerang:** Mini-Videos erstellen, die vorwärts und rückwärts in Endlosschleife abgespielt werden können.
- $\overline{a}$  **Kombinieren von Fotos:** Mehrere Bilder auswählen und in einer Collage zusammenstellen.
- **Mehrere Bilder auswählen:** Mehrere Bilder auswählen, die im FEED nacheinander durch Wischen nach rechts angeschaut werden können.

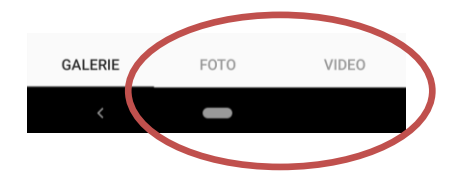

- **Foto:** Foto aufnehmen
- **Video:** Video aufnehmen

Dann auf Weiter klicken.

#### <span id="page-3-0"></span>1.2 Bilder bearbeiten

Nun kann ich das Bild bearbeiten. Dazu kann ich FILTER auswählen oder das Bild durch weitere Optionen verändern.

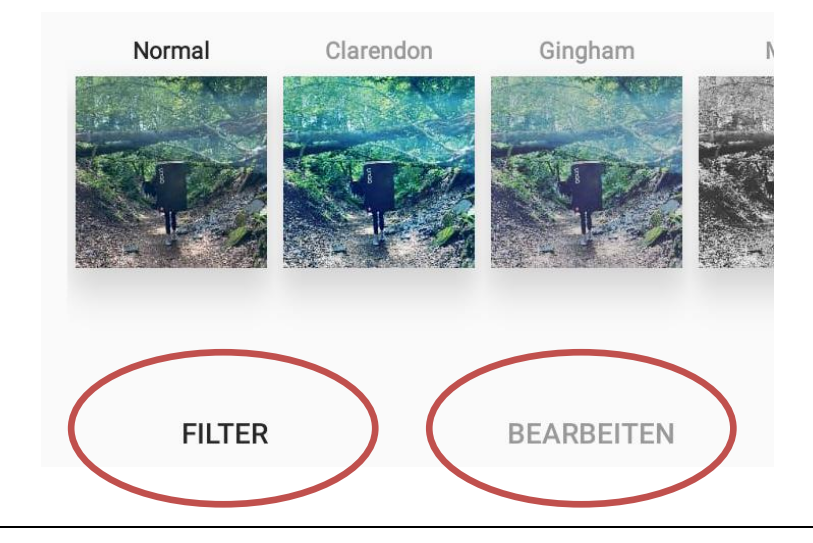

#### Weitere Optionen: Farbe  $\bullet \textcircled{\footnotesize$ \textcircled{\footnotesize$ \textcircled{\footnotesize$}}} \textcircled{\footnotesize$ \textcircled{\footnotesize$}} \textcircled{\footnotesize$ \textcircled{\footnotesize$}} \textcircled{\footnotesize$ \textcircled{\footnotesize$}} \textcircled{\footnotesize$ \textcircled{\footnotesize$}} \textcircled{\footnotesize$ \textcircled{\footnotesize$}} \textcircled{\footnotesize$ \textcircled{\footnotesize$}} \textcircled{\footnotesize$ \textcircled{\footnotesize$}} \textcircled{\footnotesize$ \textcircled{\footnotesize$}} \textcircled{\footnotesize$ \textcircled{\footnotesize$}} \textcircled{\footnotesize$ \textcircled{\footnotesize$}}$  $\textcircled{\scriptsize{s}}$  $\bigoplus(\bigoplus(\bigoplus)(\bigtriangleup)$  $\bigtriangledown$ **FILTER** BEARBEITEN FILTER **BEARBEITEN** FILTER BEARBEITEN FILTER **BEARBEITEN**

Dann auf Weiter klicken.

#### <span id="page-4-0"></span>1.3 Bildunterschrift verfassen

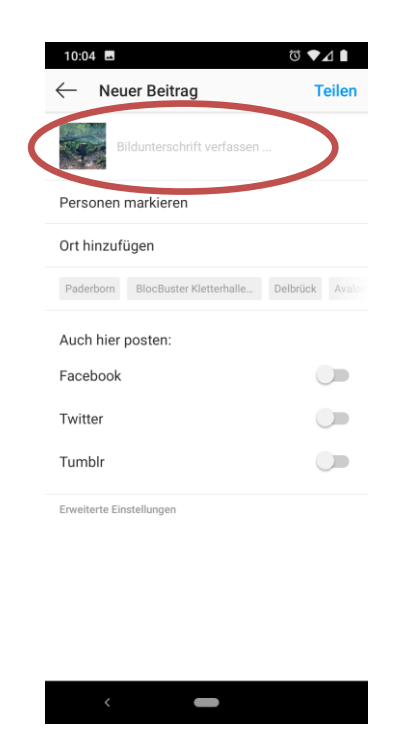

Nun kann ich in der folgenden Maske eine Bildunterschrift verfassen. Diese bildet die textliche Ergänzung des Posts und damit die Geschichte hinter dem Bild oder dem Video. Sie besteht meistens aus Text, Emojis oder Hashtags.

→ **Tipp:** Wenn ich vorher einen Text in einer zum Beispiel **Word Datei** verfasse, kann ich diesen **Kopieren** (markieren und kopieren (STRG+C oder lange auf den markierten Text drücken und auf **Kopieren** drücken) und in Instagram **Einfügen** (STRG+V oder lange gedrückt halten und auf **Einfügen** drücken)

#### <span id="page-5-0"></span>1.4 Personen markieren

Unter diesem Punkt kann ich Personen in meinem Beitrag markieren, da die zum Beispiel auf dem Bild zu sehen oder an dem zu postenden Inhalt beteiligt sind. Indem ich auf das Bild klicke, kann ich dazu einen Instagram-Nutzer verlinken.

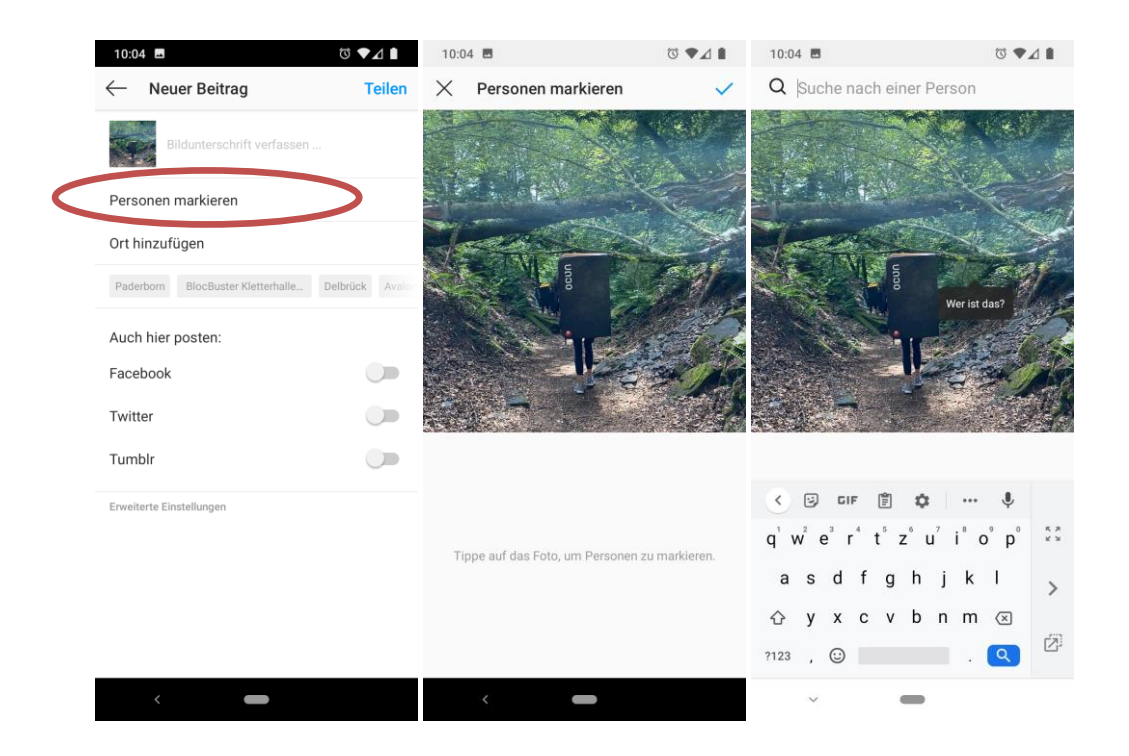

#### <span id="page-5-1"></span>1.5 Weitere Funktionen

Des Weiteren kann ich in derselben Maske einen Ort hinzufügen oder den Beitrag in einem anderen sozialen Netzwerk posten.

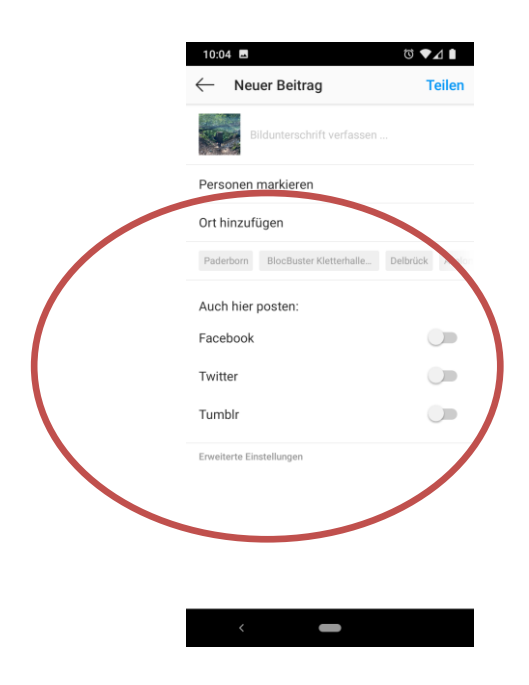

#### <span id="page-6-0"></span>1.6 Beitrag teilen

Nun auf Teilen drücken. Der Post wird hochgeladen und kann von Followern und mir selbst gelikt, kommentiert und an verschiedene Personen und meine Story versendet werden.

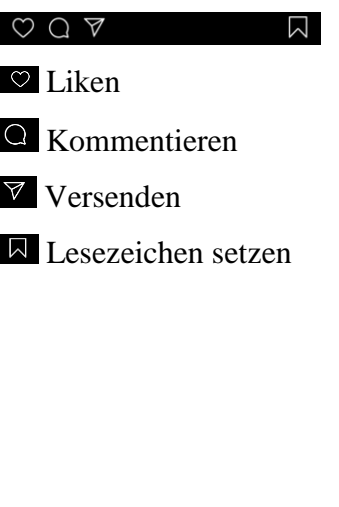

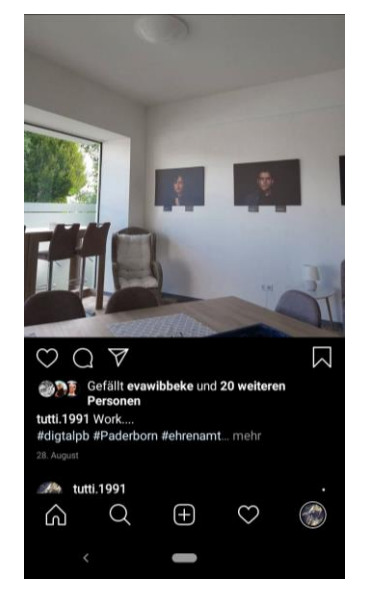

# <span id="page-7-0"></span>2 Story

Die Story informiert über aktuelle Geschehnisse. Auch hier gibt es verschiedene Möglichkeiten, wie zum Beispiel dem Hinzufügen von Hashtags, Orten, Umfragen oder Stickern. Ebenfalls kann die Story im Instagramaccount archiviert werden.

#### <span id="page-7-1"></span>2.1 Story erstellen

Um eine neue Story zu erstellen, kann ich auf meiner Homeseite auf das Pluszeichen neben meinem eigenen Accountbild klicken. (Alternativ kann ich auf der Homeseite auch nach rechts wischen, um eine Story zu erstellen).

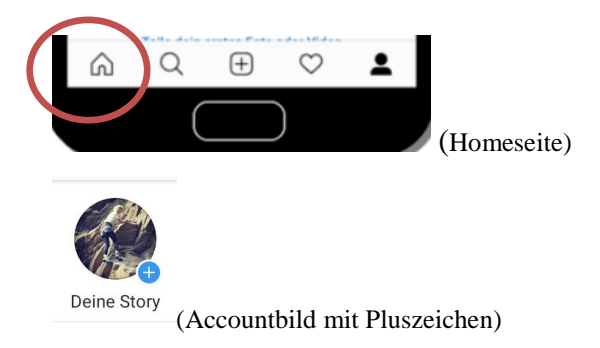

Dann öffnet sich die folgende Maske, in welcher ich nun verschiedene Möglichkeiten habe:

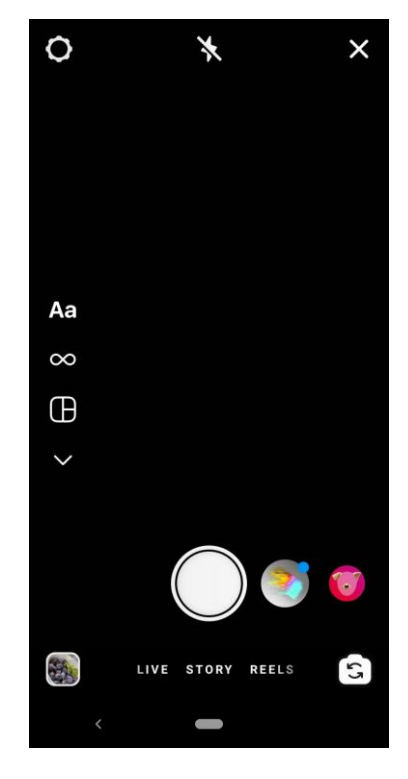

#### <span id="page-8-0"></span>2.1.1 Story ohne Bilder erstellen

Unter diesem Punkt kann ich einen Text erstellen und in meiner Story posten. Des Weiteren gibt es die Option, direkt Personen zu verlinken (um zum Beispiel zum Geburtstag zu gratulieren), einen GIF zur Story hinzuzufügen, Vorlagen zu verwenden, Umfragen zu erstellen, eine Frage zu stellen, Spenden zu sammeln sowie einen Countdown oder ein Quiz zu erstellen.

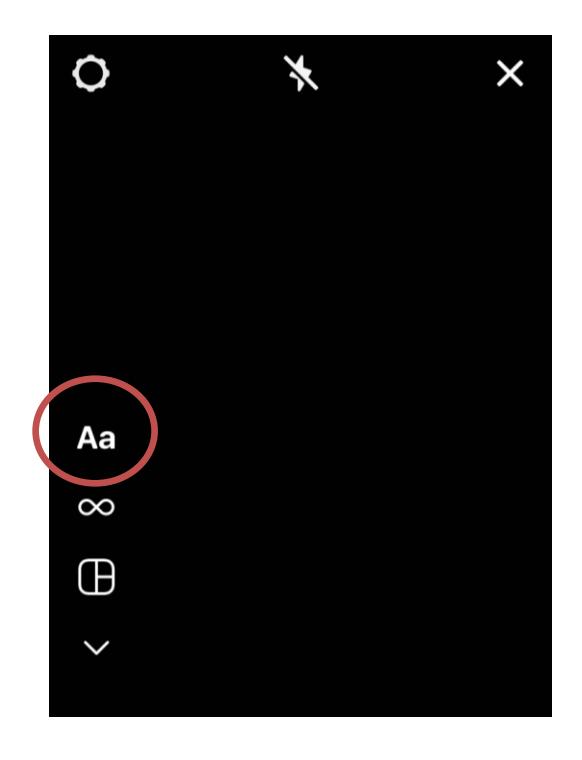

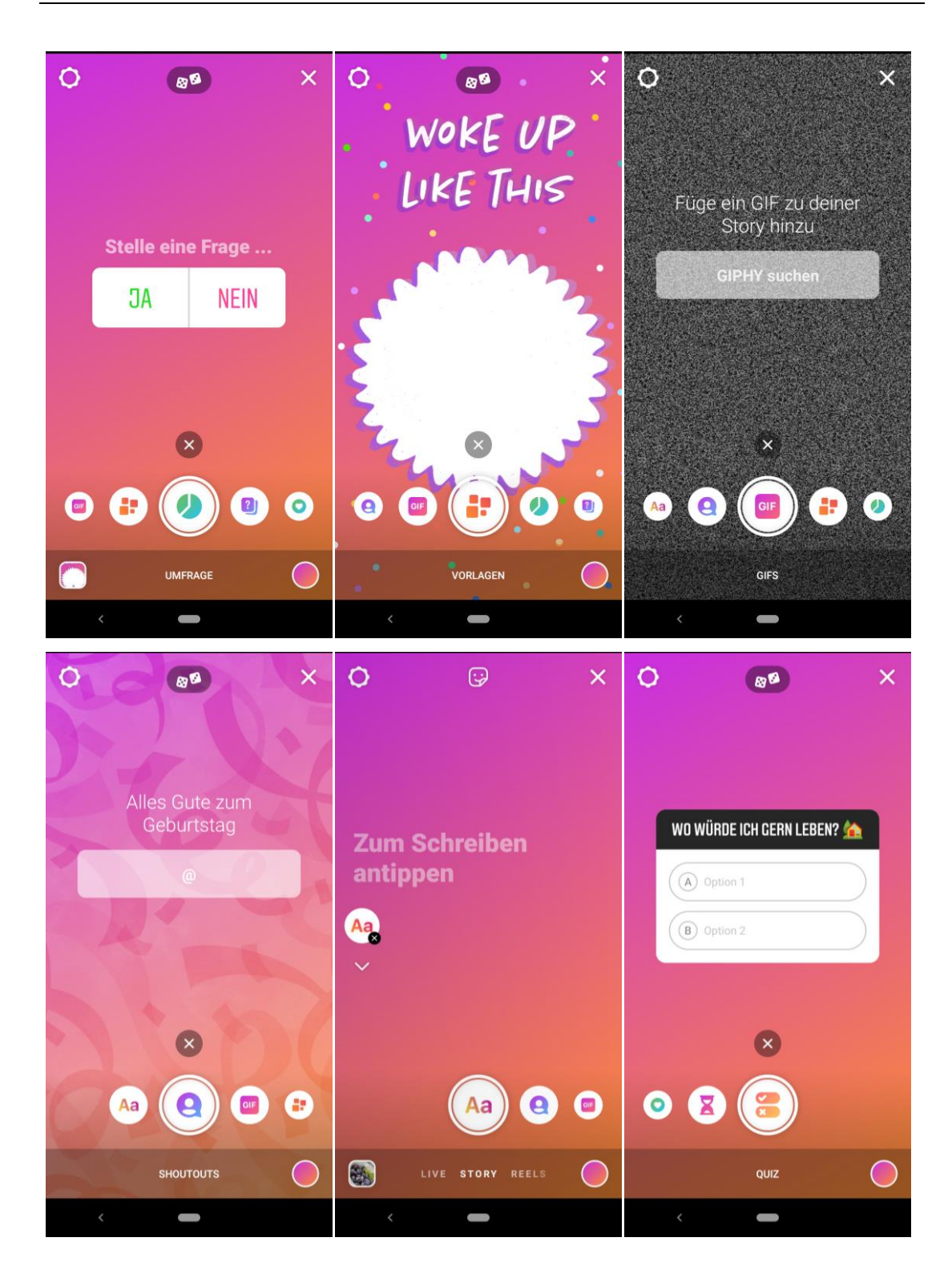

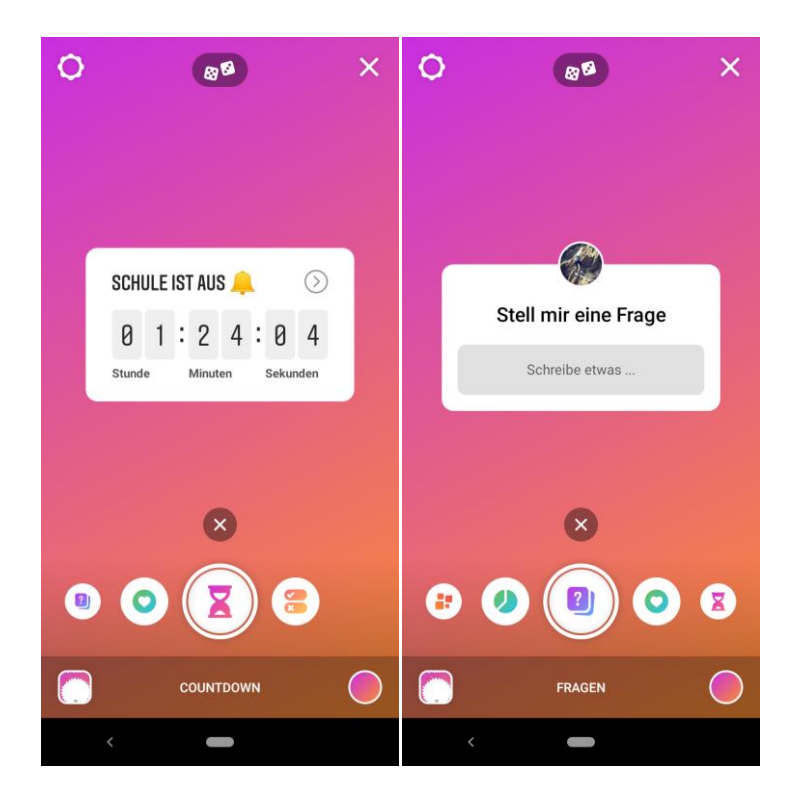

#### <span id="page-10-0"></span>2.1.2 Boomerang

Erstellen von LIVE Mini-Videos, die vorwärts und rückwärts in Endlosschleife abgespielt werden können. Des Weiteren kann ich diese Videos mit verschiedenen Filtern versehen.

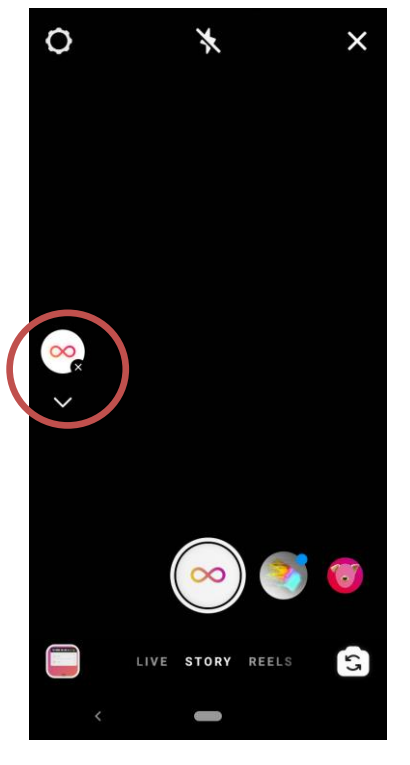

(Boomerang) (Filter)

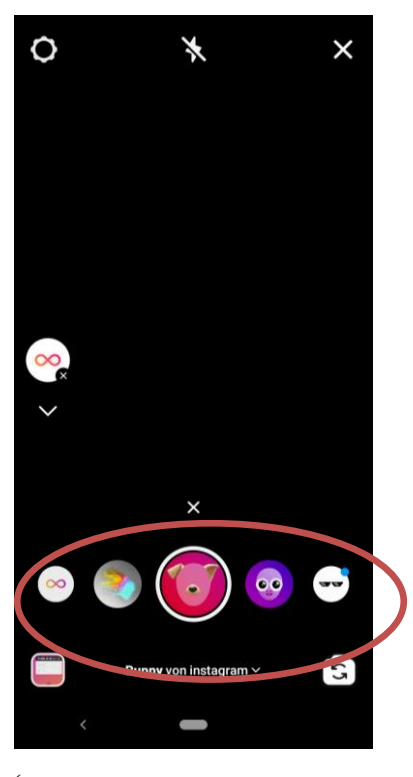

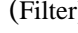

#### <span id="page-11-0"></span>2.1.2 Layout

Hier kann ich verschiedene Bilder aufnehmen und diese in einer Collage zusammenstellen. Dabei können sowohl zwei, wie auch mehr Bilder miteinander kombiniert werden.

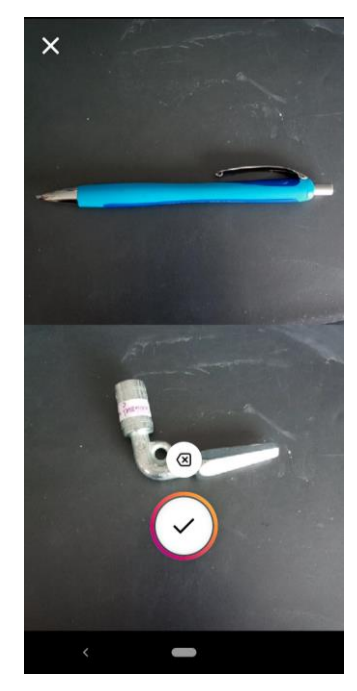

#### <span id="page-11-1"></span>2.1.2 Superzoom

Hier kann ich kurze Videos aufnehmen, in welche hinein gezoomt wird. Gleichzeitig kann ich das Video mit verschiedenen Filtern hinterlegen. Der Superzoom startet, indem ich auf das Icon in der Mitte klicke.

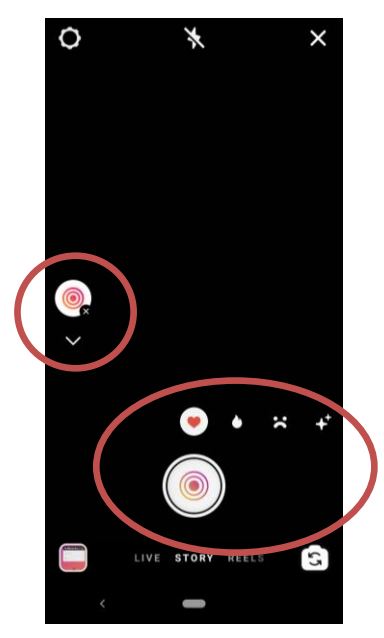

#### <span id="page-12-0"></span>2.1.2 Freihändig

Unter diesem Punkt können kurze Videos aufgenommen und mit verschiedenen Filtern hinterlegt werden. Das Video wird durch einen Klick auf das Icon in der Mitte gestartet.

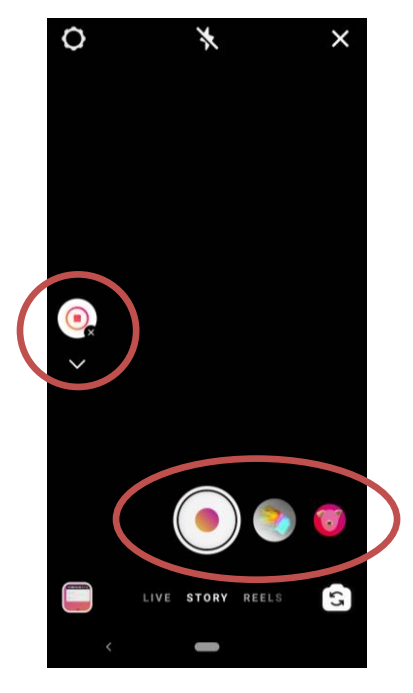

#### <span id="page-12-1"></span>2.2 LIVE Funktion

In diesem Bereich habe ich die Möglichkeit, mich in Echtzeit mit meinen Abonnenten zu verbinden. Dieses Live-Video kann bis zu einer Stunde lang sein. Sobald ein Live-Video endet, ist es in der App nicht mehr sichtbar - es sei denn, es wird eine Wiederholung des Videos geteilt. Die Aufnahme startet durch einen Klick in der Mitte auf dem Icon. Gleichzeitig kann ich sehen, wie viele meiner Follower gerade online sind.

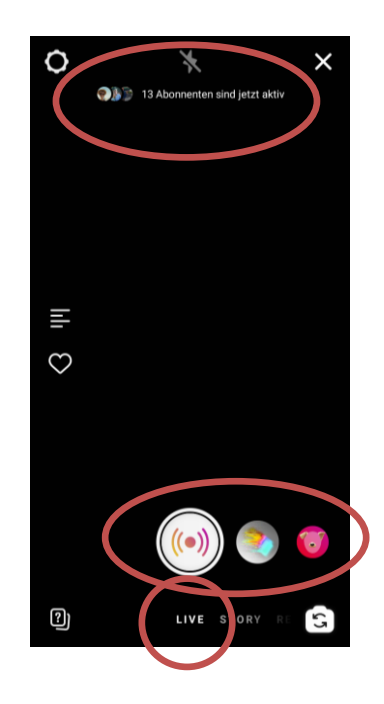

### <span id="page-13-0"></span>2.3 REELS

Reels bieten die Möglichkeit, unterhaltsame Videos mit Freunden und anderen Instagram-Nutzern zu teilen. Ich kann 15-sekündige Multi-Clip-Videos aufnehmen und mit Ton, Effekten und neuen Kreativtools bearbeiten.

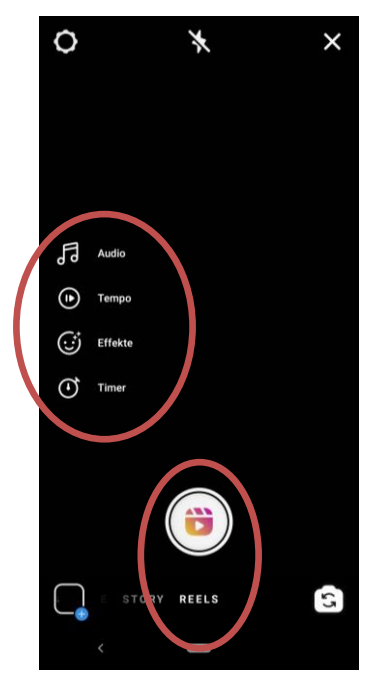

#### <span id="page-14-0"></span>2.4 Story bearbeiten

Habe ich zum Beispiel ein Bild für meine Story ausgewählt, so kann ich dieses mit verschiedenen Funktionen bearbeiten.

#### <span id="page-14-1"></span>2.4.1 Filter

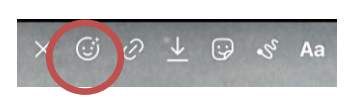

Unter diesem Punkt kann das Bild mit verschiedenen Filtern versehen werden.

#### <span id="page-14-2"></span>2.4.2 Weitere Funktionen

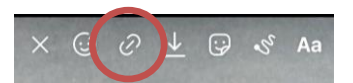

Hier kann ich Businesspartner markieren oder ihnen das hervorheben meiner Story gestatten.

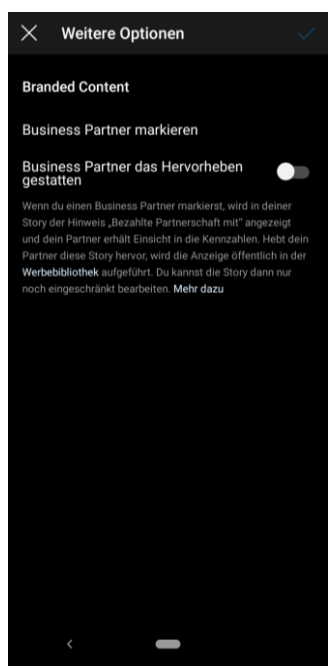

#### <span id="page-14-3"></span>2.4.3 Story speichern

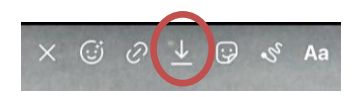

Unter diesem Punkt kann ich meine Story speichern. Diese wird anschließend in meinem Archiv hinterlegt.

#### <span id="page-15-0"></span>2.4.4 Verlinkungen

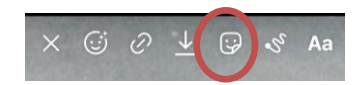

Hier kann ich das Bild mit verschiedenen Verlinkungen versehen. Ich kann sowohl einen Standort verlinken, einen Account verlinken, einen Hashtag hinzufügen, einen Countdown sowie vieles weiteres mehr.

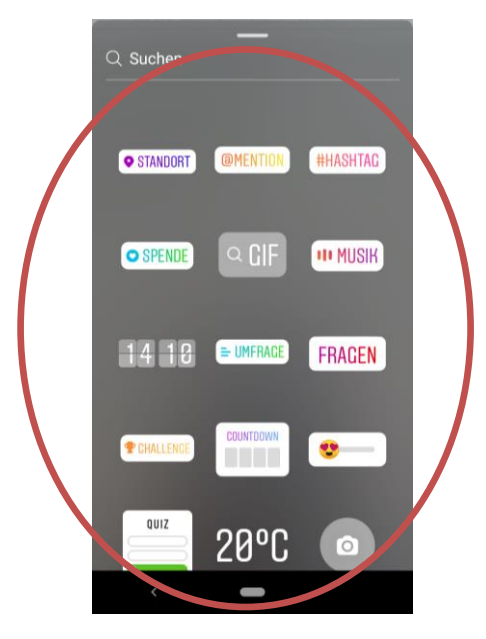

#### <span id="page-15-1"></span>2.4.5 Zeichnen

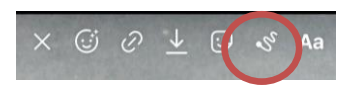

Ebenfalls kann ich die Story freihändig noch weiter gestalten, indem ich verschiedene Farben und Werkzeuge (Stifte, Marker usw.) auswählen und nutzen kann.

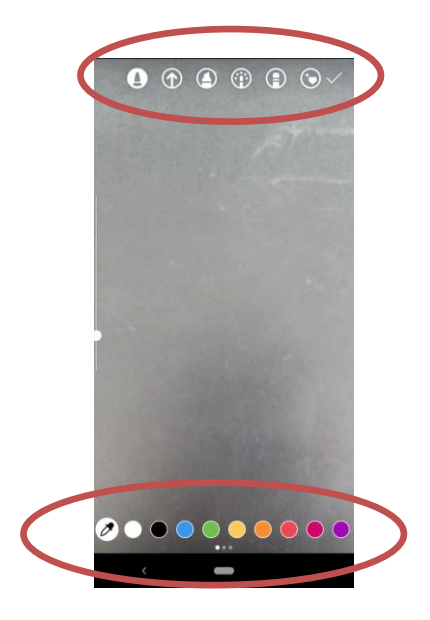

#### <span id="page-16-0"></span>2.4.6 Schreiben

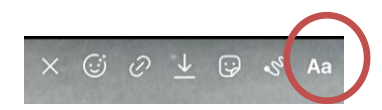

Abschließen kann ich die Story noch mit Text versehen. Diesen kann ich in verschiedenen Schriftarten und Farben gestalten.

#### <span id="page-16-1"></span>2.4.7 Story posten

Über den Button senden an, kann ich die Story an meine Story posten (damit diese oben im Feed erschient) oder an Enge Freunde posten. Des Weitern kann ich meine Story als Nachricht an verschiedene Instagramnutzer schicken.

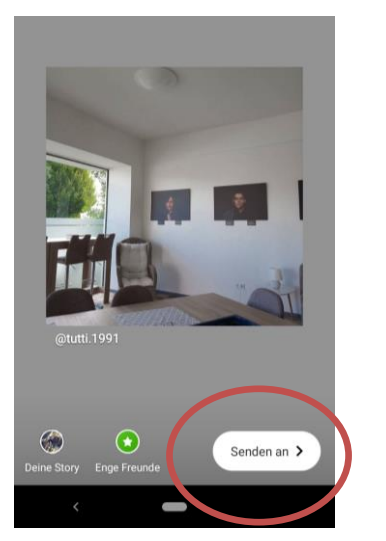

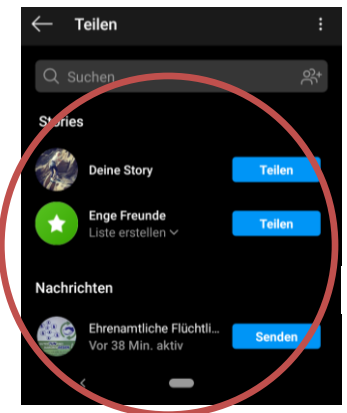

#### <span id="page-16-2"></span>2.5 Beitrag als Story posten

Ich wähle einen Beitrag aus. Über den Papierflieger ergibt sich die Option, den Beitrag in der Story zu posten. Wähle ich dieses aus, öffnet sich die Maske zur Story Bearbeitung. Hier kann ich wie oben beschrieben den Beitrag mit verschiedenen Filtern etc. bearbeiten.

Follower können, wenn sie auf meine Story klicken, über diese direkt zum Beitrag gelangen.

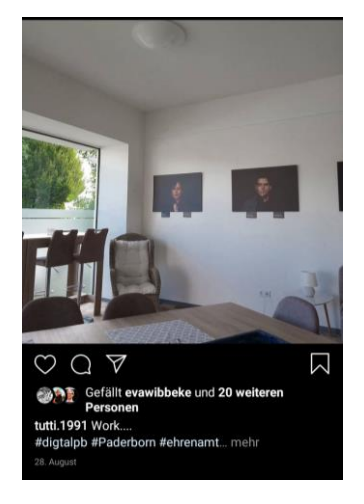

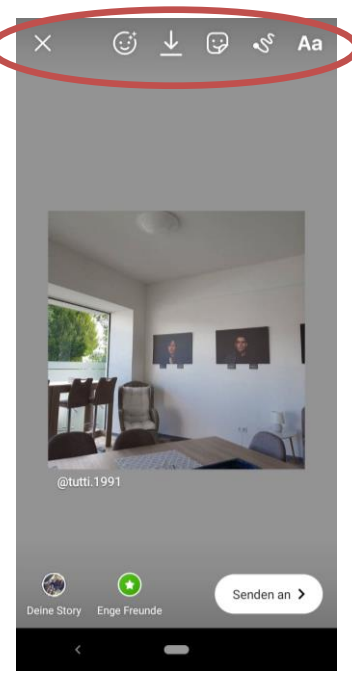

(Beitrag als Story posten) (Story bearbeiten)

# <span id="page-17-0"></span>3 Aktivität

Das Herzsymbol zeigt eine Übersicht über verschiedene Aktivitäten. Dies kann sowohl eigene, wie auch Aktivitäten von Followern umfassen.

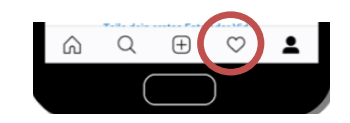

## <span id="page-17-1"></span>4 Suchen

Hier habe ich die Möglichkeit, nach anderen Accounts oder Hashtags zu suchen. Auch werden mir verschiedene Vorschläge aufgrund meiner eigenen Aktivitäten angezeigt.

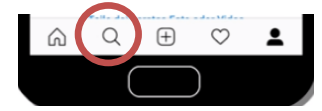